ثبت پایان نامه در سامانه ساعی توسط اعضای هیات علمی

1 – ابتدا مطابق شکل زیر از منوی "فعالیتهای من" گزینه "فعالیتهای آموزشی" را انتخاب نمایید. سپس از باالی صفحه "پایان نامه" را انتخاب نمایید.

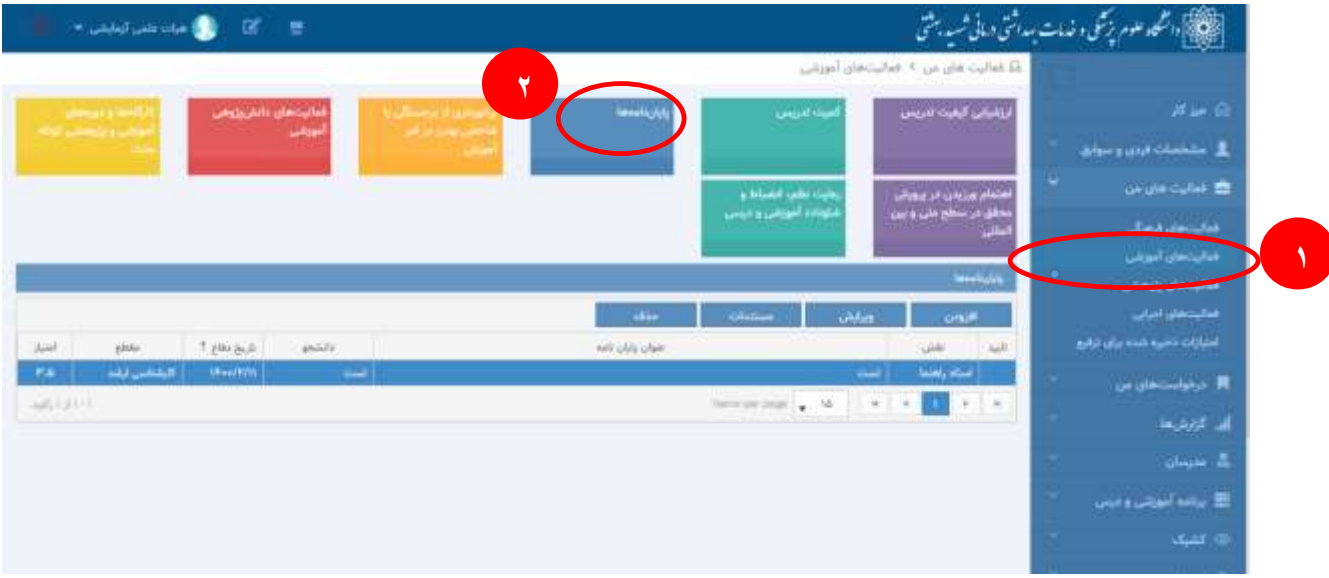

2 – مطابق شکل زیر زبانه "دانشجویان خارج از سامانه" را انتخاب می کنیم و موارد مورد نیاز شامل رشته و نام و عنوان و نقش و .... را تکمیل می کنیم. و در پایان دکمه "ذخیره" را انتخاب می کنیم.

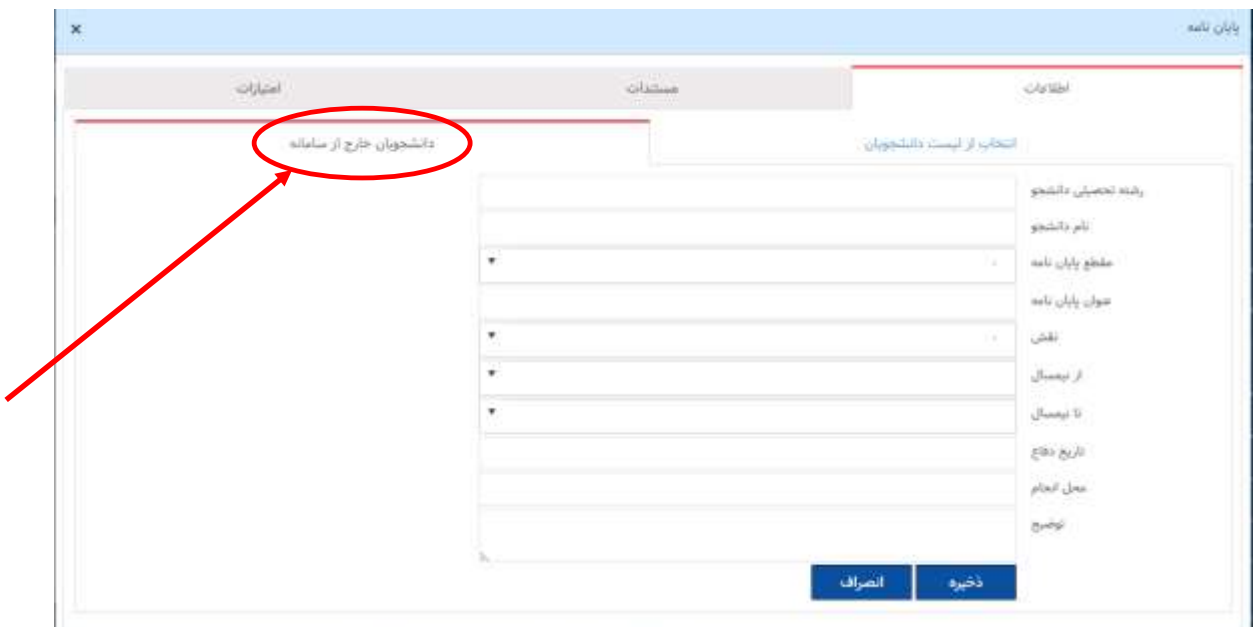

3 – پس از ذخیره کردن اطالعات پایان نامه، خود به خود وارد مرحله آپلود مستندات می شویم. ابتدا گزینه "Select file" را زده و مقاله را از مسیر مورد نظرانتخاب می کنیم.

مطابق شکل زیر مقاله در زیر دکمه "select file" قرار می گیرد.

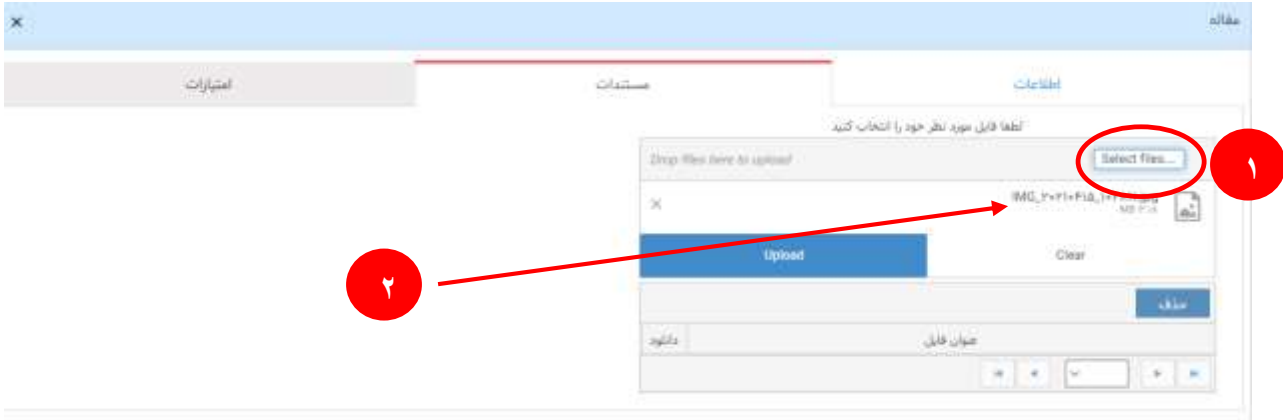

4 – حال مطابق شکل زیر دکمه "upload "را کلیک می کنیم .

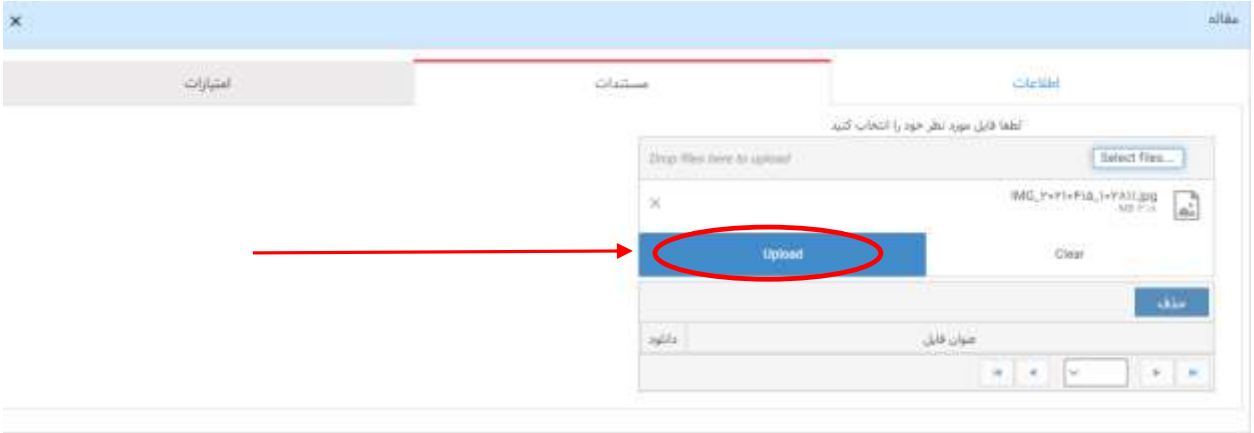